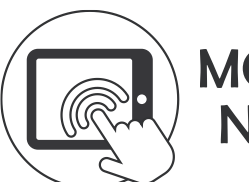

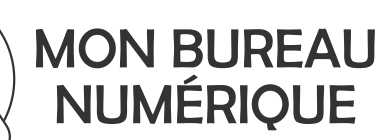

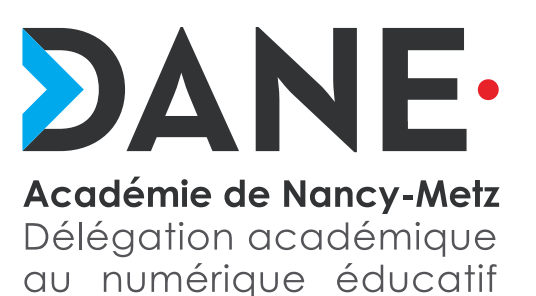

# **Partage et mutualisation des cours dans Moodle**

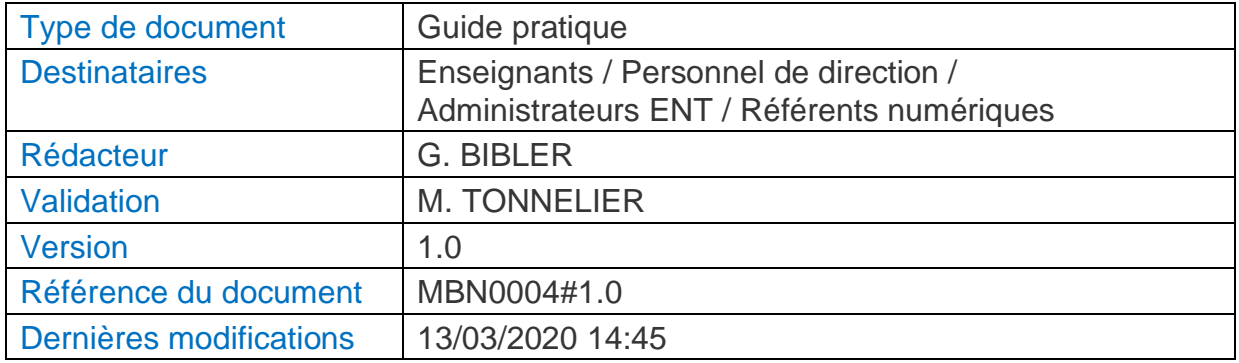

### **Résumé**

Ce guide s'adresse aux enseignants qui souhaitent partager ou mettre à disposition de leurs collègues de l'académie leurs cours réalisés dans Moodle. Il s'adresse également aux enseignants qui souhaitent utiliser avec leurs élèves un cours Moodle qui a été partagé ou mutualisé par un collègue enseignant.

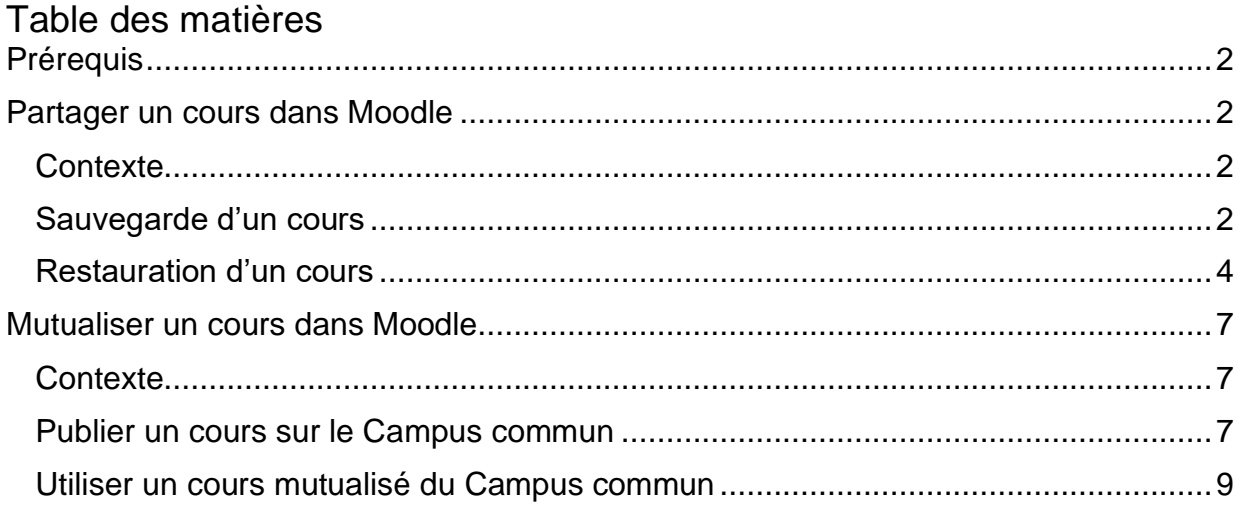

## <span id="page-1-0"></span>**Prérequis**

Avoir une connaissance de base de l'interface de Moodle : a minima savoir créer un cours simple.

Si ce n'est pas votre cas, vous pouvez par exemple suivre le cours suivant sur le Campus académique :

[Auto-formation](https://ac-nancymetz.moodle.monbureaunumerique.fr/course/view.php?id=38) > Moodle > Formation Moodle Niveau 1

### <span id="page-1-1"></span>**Partager un cours dans Moodle**

### <span id="page-1-2"></span>**Contexte**

Vous êtes enseignant et vous avez réalisé dans Moodle un cours que vous souhaitez mettre à disposition de vos collègues identifiés (vous connaissez ces collègues et vous savez comment communiquer avec eux).

Dans ce cas, la méthode à privilégier est celle de la « Sauvegarde / Restauration » :

### <span id="page-1-3"></span>Sauvegarde d'un cours

➢ Après avoir créé son cours dans Moodle, l'enseignant créateur du cours le sauvegarde par la commande correspondante :

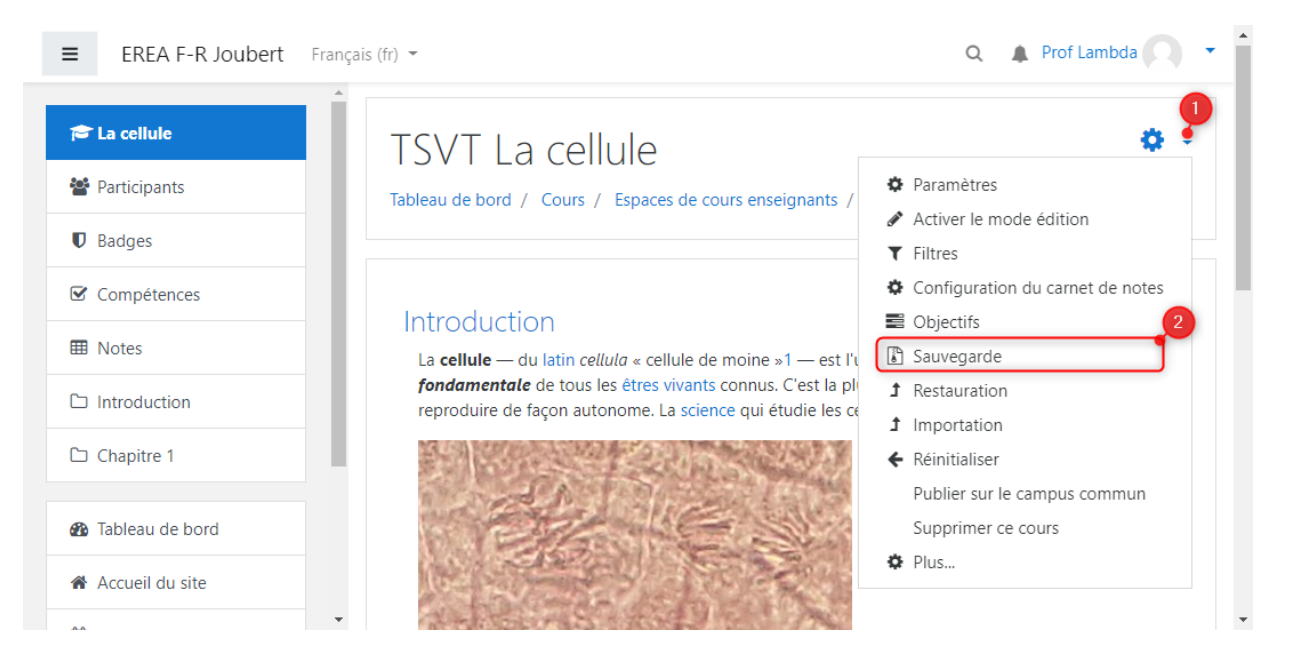

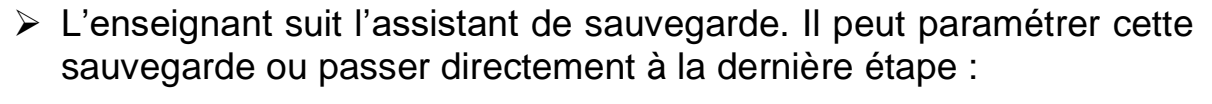

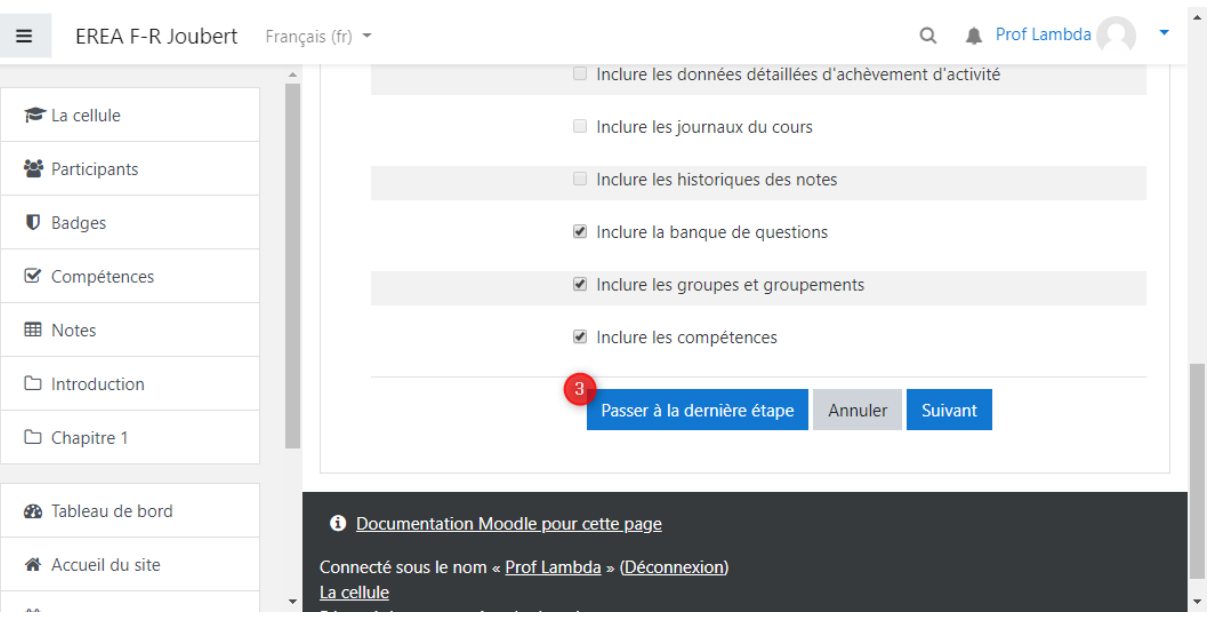

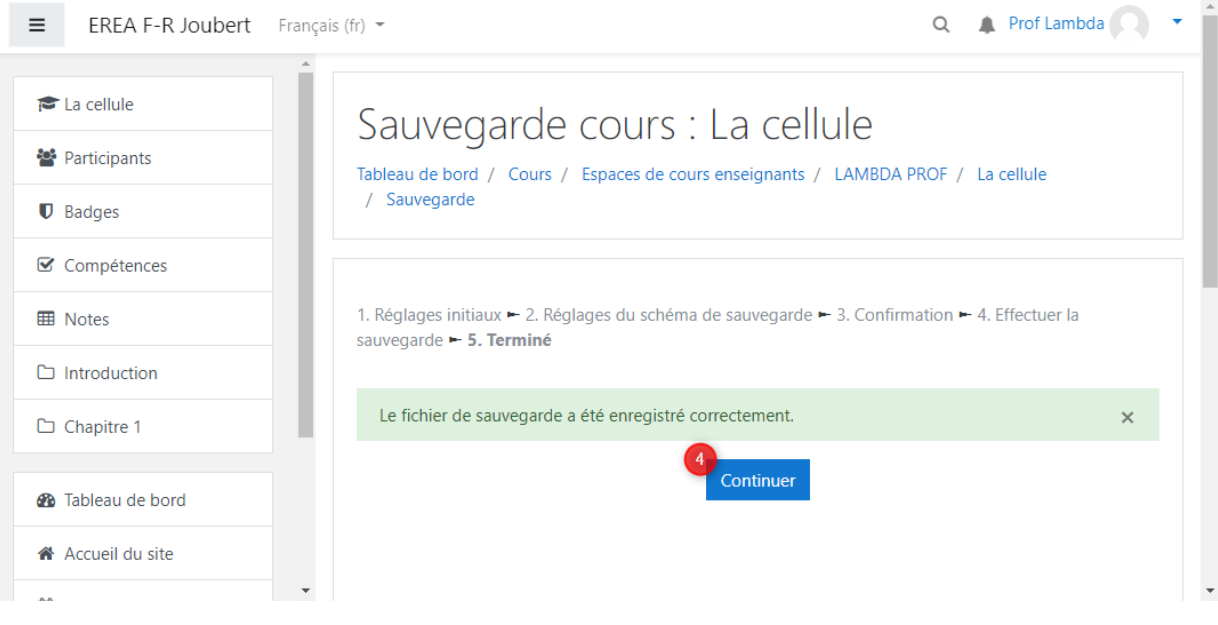

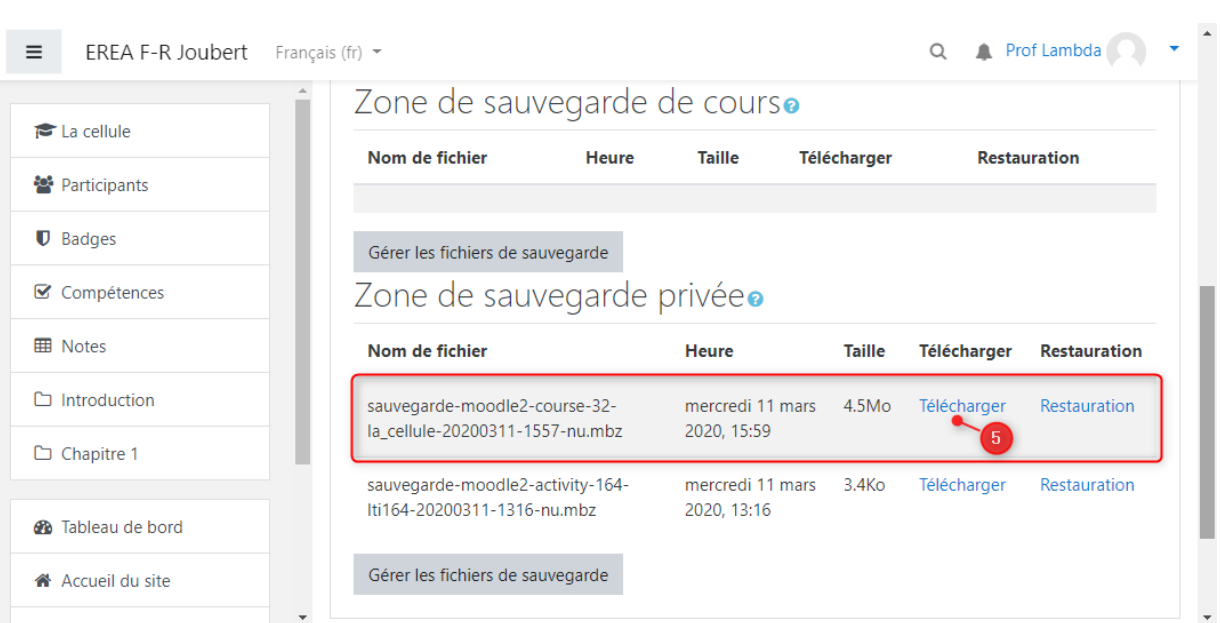

➢ La dernière étape aboutit au formulaire de Restauration. En bas de ce formulaire l'enseignant peut télécharger sa sauvegarde de cours :

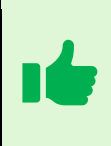

Une fois le fichier récupéré, l'enseignant le transmet à ses collègues, qui pourront ensuite le restaurer dans leur espace de cours Moodle.

#### <span id="page-3-0"></span>Restauration d'un cours

➢ La restauration d'un cours s'effectue de préférence à l'intérieur d'un cours vide spécialement créé pour la circonstance :

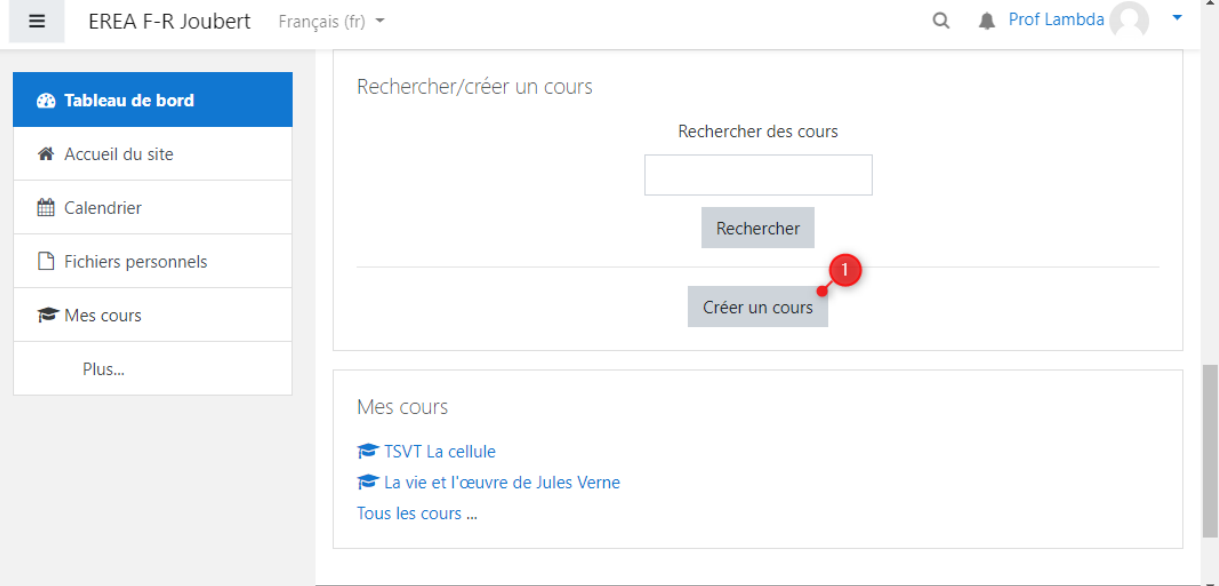

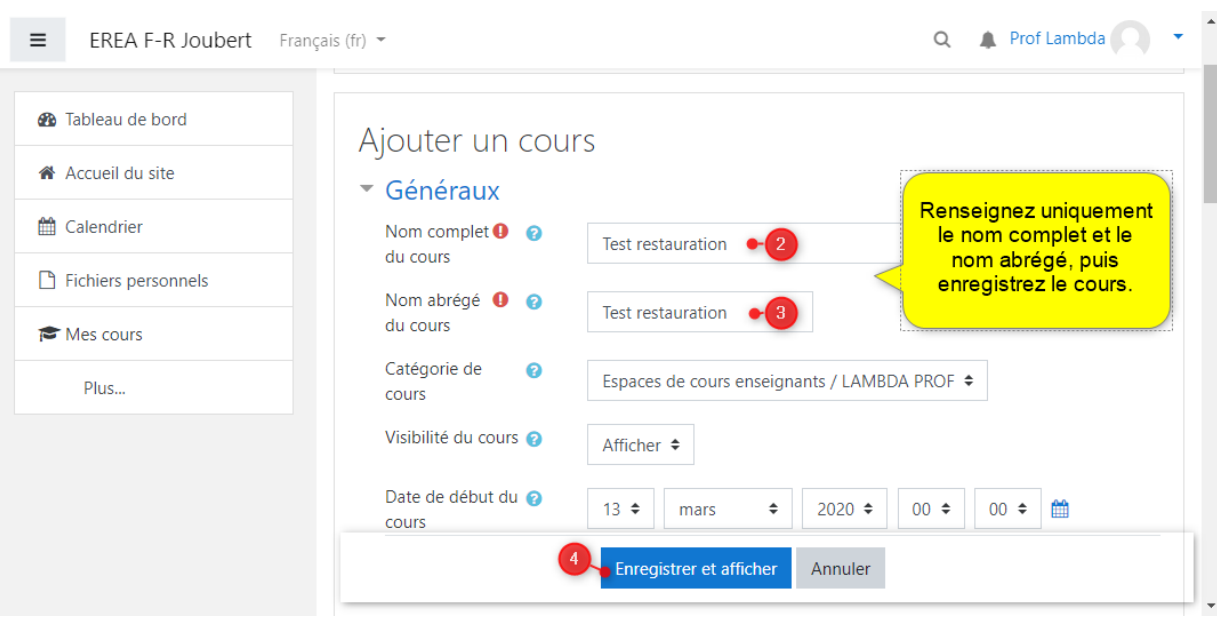

➢ Après avoir créé son cours vide dans Moodle, l'enseignant destinataire du cours le restaure par la commande correspondante :

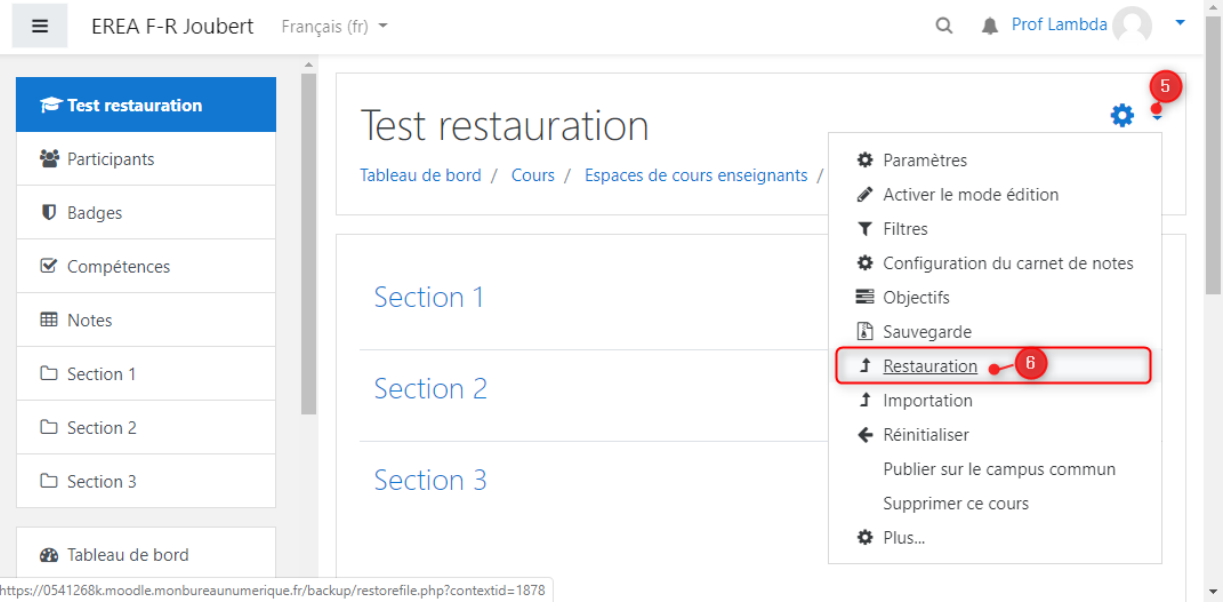

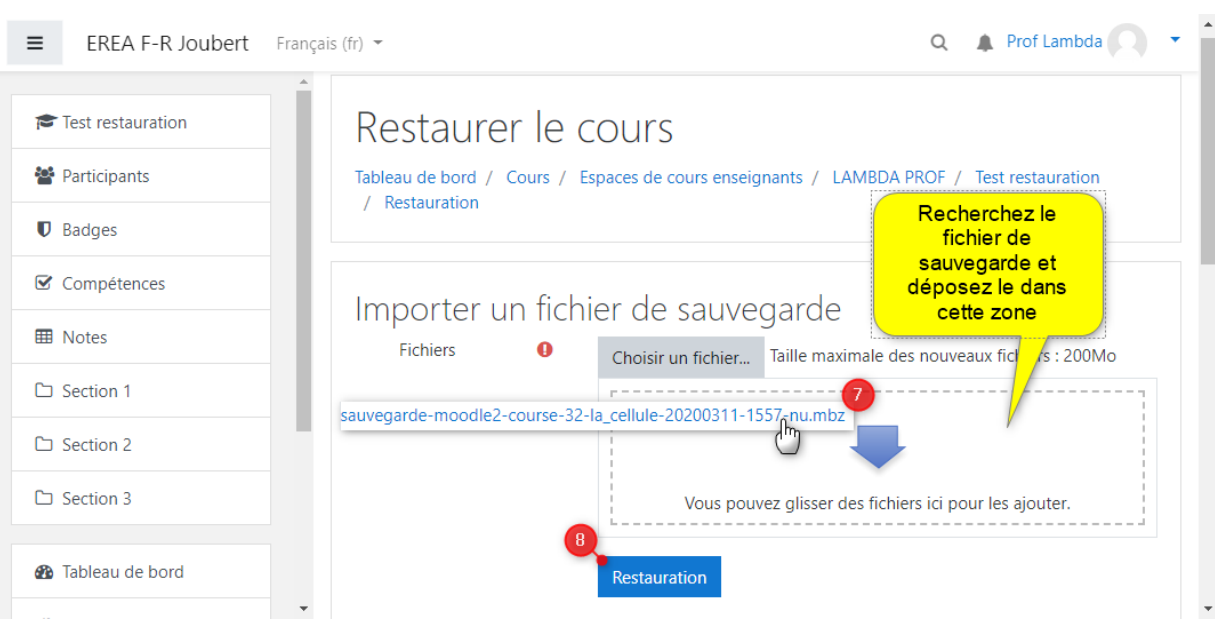

### ➢ L'enseignant suit l'assistant d'importation jusqu'à effectuer la restauration du cours

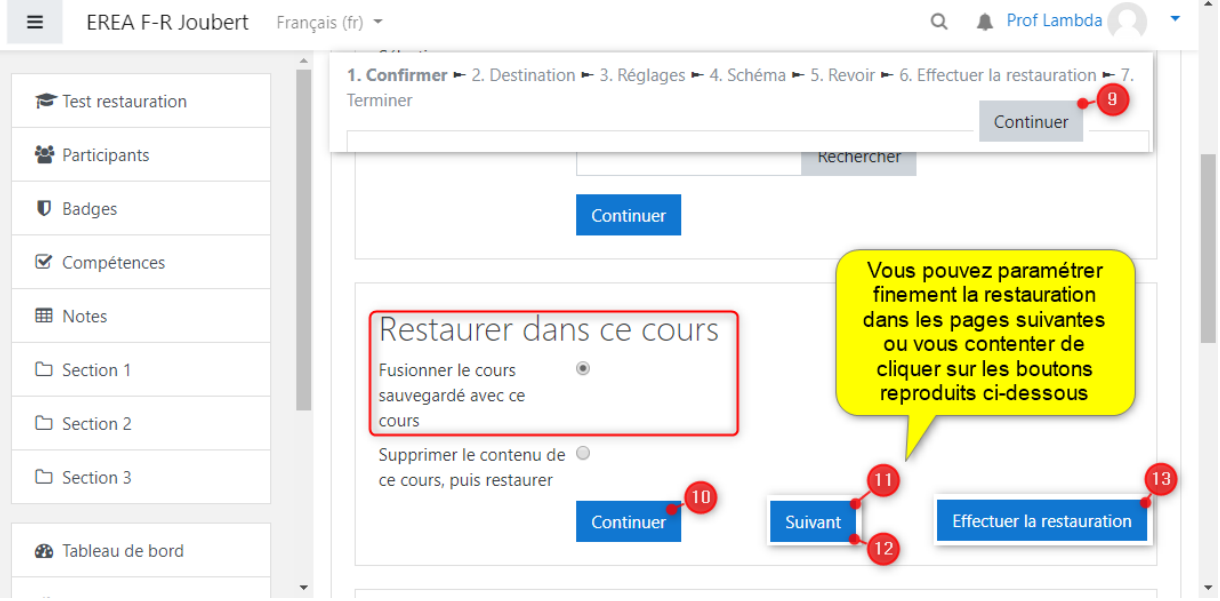

# <span id="page-6-0"></span>**Mutualiser un cours dans Moodle**

#### <span id="page-6-1"></span>**Contexte**

Vous êtes enseignant et vous avez réalisé dans Moodle un cours que vous souhaitez mettre librement à disposition de vos collègues, même non identifiés (vous ne connaissez pas nécessairement ces collègues).

Dans ce cas, la méthode à privilégier est celle de la « Mutualisation sur le Campus commun ».

Le « Campus commun » désigne le Moodle académique, qui diffère des instances Moodle d'établissement par le fait qu'il permet de gérer des cours avec des participants issus de différents établissements.

Il permet également la mutualisation des cours par un mécanisme particulier développé spécialement pour les instances Moodle dans l'ENT « Mon Bureau Numérique ».

### <span id="page-6-2"></span>Publier un cours sur le Campus commun

Avant de publier un cours sur le Campus commun, il est conseillé de compléter la partie « **Description/Résumé du cours** » par un petit texte qui permettra à vos collègues de comprendre rapidement ce que contient votre cours. Il faudra également donner à votre cours un nom très clair qui identifiera facilement son contenu.

Par exemple ne pas titrer votre cours « *Formation SVT* » mais plutôt « *TS-SVT La réaction immunitaire* ». Le « nom court » de votre cours devra également être identique au « nom long » pour éviter les confusions.

➢ Après avoir créé son cours dans Moodle, l'enseignant créateur du cours le publie sur le Campus par la commande correspondante :

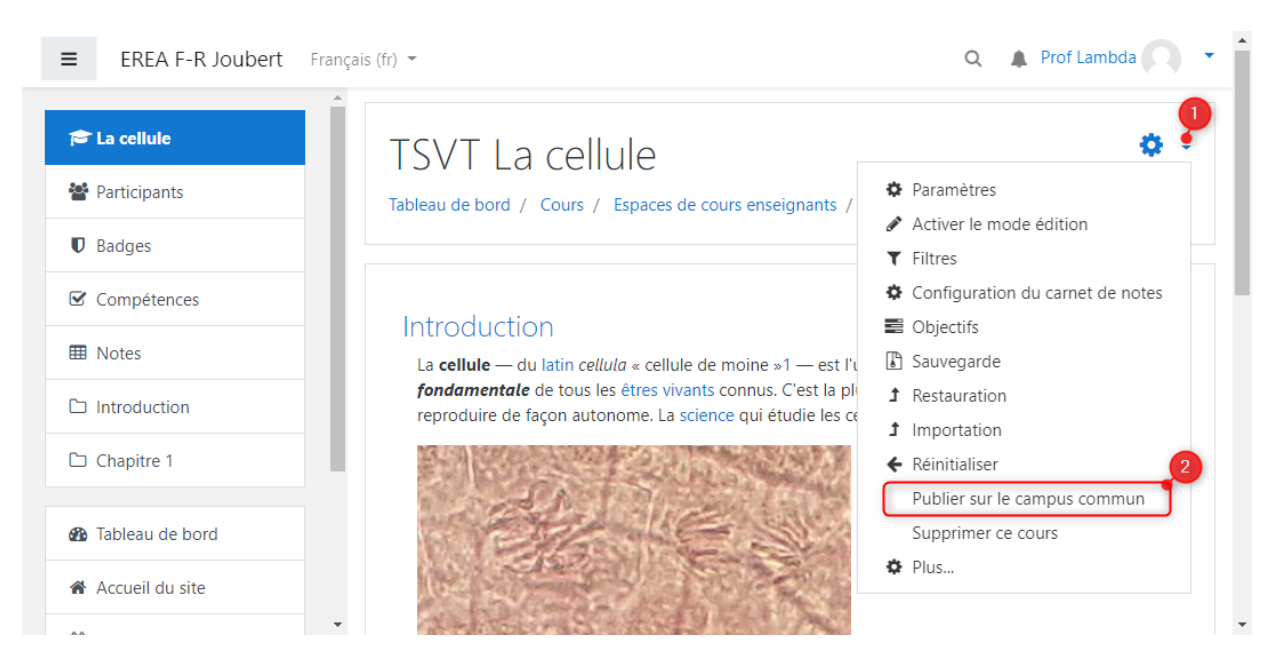

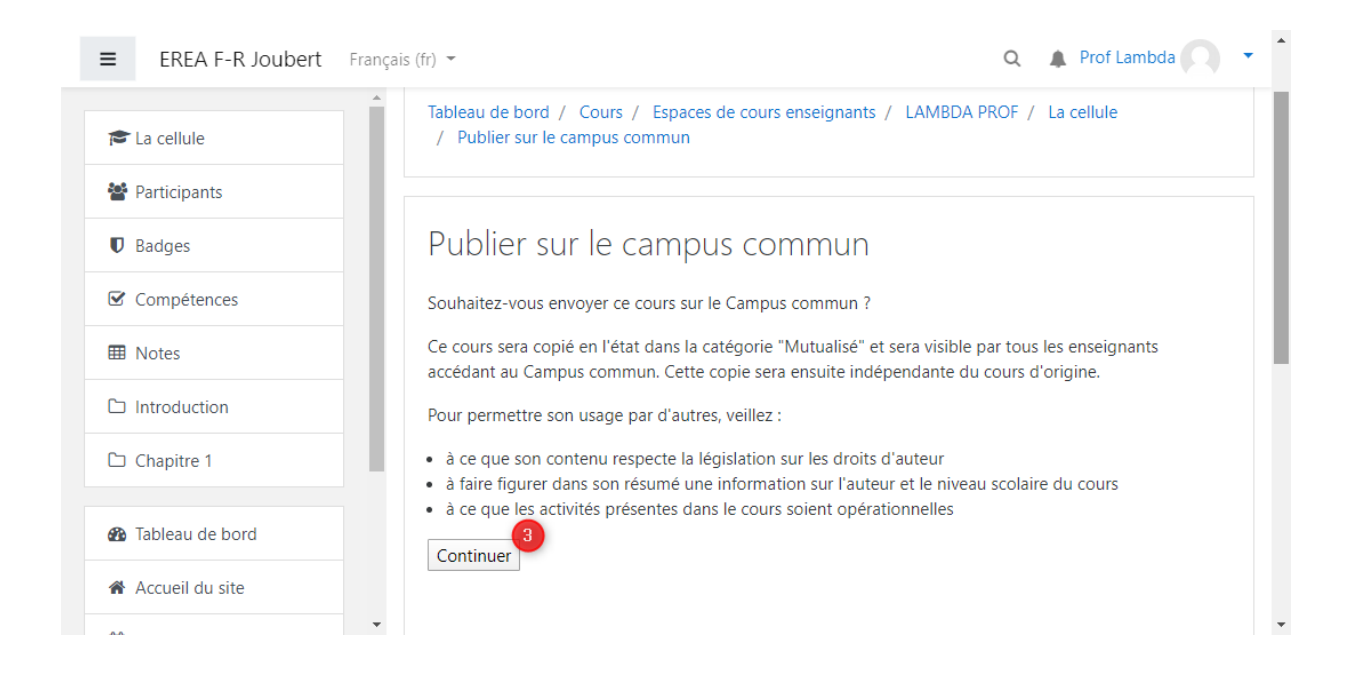

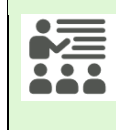

Une copie du cours est ainsi transmise au Campus commun, dans la catégorie « Mutualisé ».

L'intervention de l'administrateur du Campus est alors nécessaire pour paramétrer correctement le cours. A cet effet, l'enseignant créateur du cours doit impérativement contacter l'administrateur du Campus par mail à l'adresse [admin.campus@monbureaunumerique.fr](mailto:admin.campus@monbureaunumerique.fr) pour lui communiquer les informations suivantes :

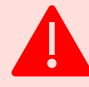

- ➢ Ses nom, prénom et adresse mail MBN
- ➢ Titre du cours
- ➢ Matière / Discipline du cours
- ➢ Formation / Niveau concerné
- ➢ Catégorie souhaitée (par défaut le cours sera placé dans une souscatégorie correspondant à la discipline, dans la catégorie « Mutualisé »)

A réception du mail de l'enseignant auteur du cours, l'administrateur active le paramétrage suivant :

➢ Déplacement du cours dans la catégorie correspondant à sa matière/discipline

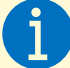

- ➢ Ajout de l'auteur du cours comme participant « Enseignant non éditeur » (cela permet à l'auteur de conserver une visibilité sur son cours, qui ne devra plus être modifié sinon les instances du cours déjà utilisées par les collègues seraient également modifiées. En cas d'absolue nécessité de modification, veuillez contacter l'administrateur du campus).
- ➢ Activation de la méthode d'inscription « Outil externe LTI » (voir ci-dessous)

#### <span id="page-8-0"></span>Utiliser un cours mutualisé du Campus commun

Le mécanisme d'intégration d'un cours du Campus commun passe par une utilisation particulière de l'activité « Outil externe » de Moodle.

➢ L'enseignant qui souhaite intégrer un cours du campus commun doit d'abord créer un cours qui servira de support à l'intégration :

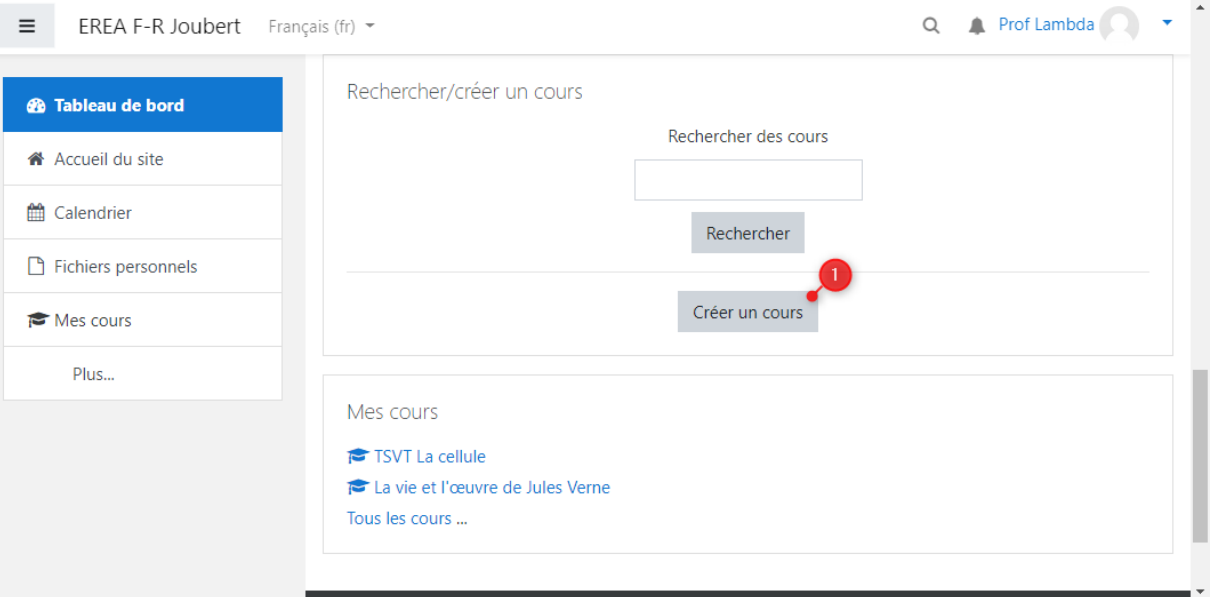

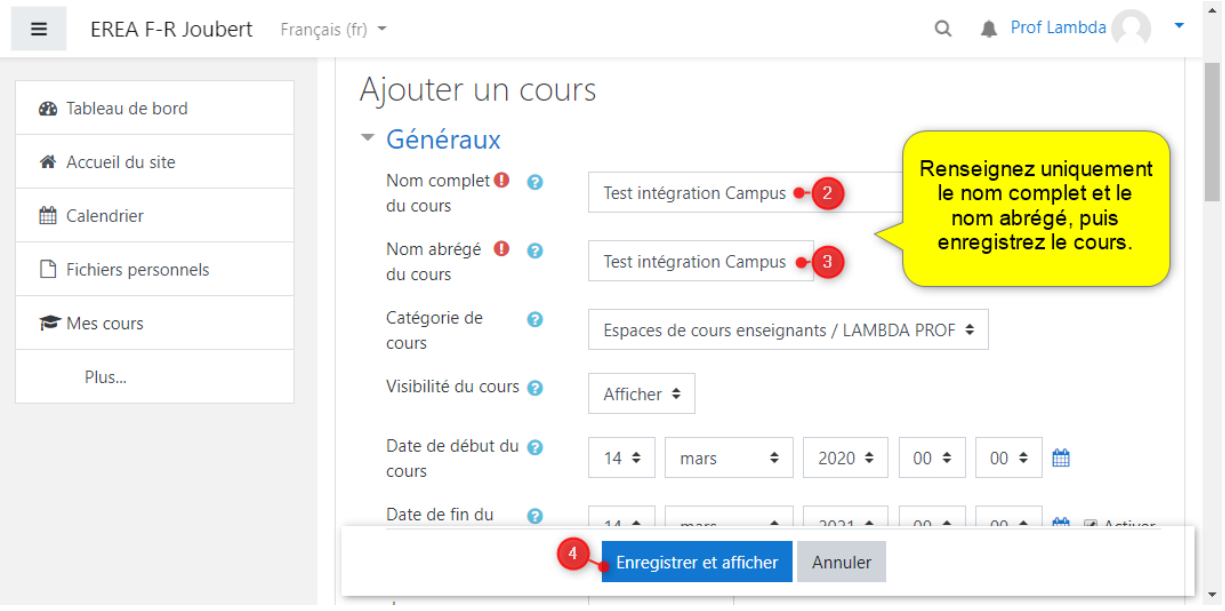

### ➢ Une fois le cours créé, il faut activer le mode édition :

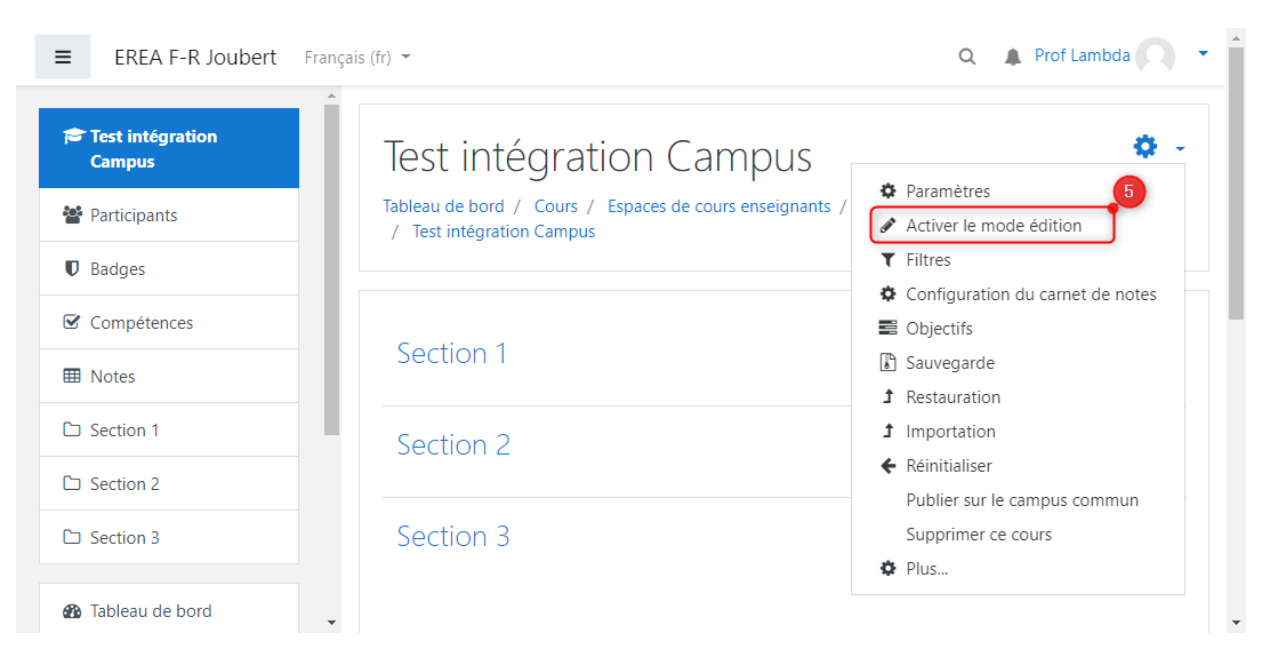

### ➢ Ensuite l'enseignant ajoute dans une section de son choix l'activité « Outils externe » :

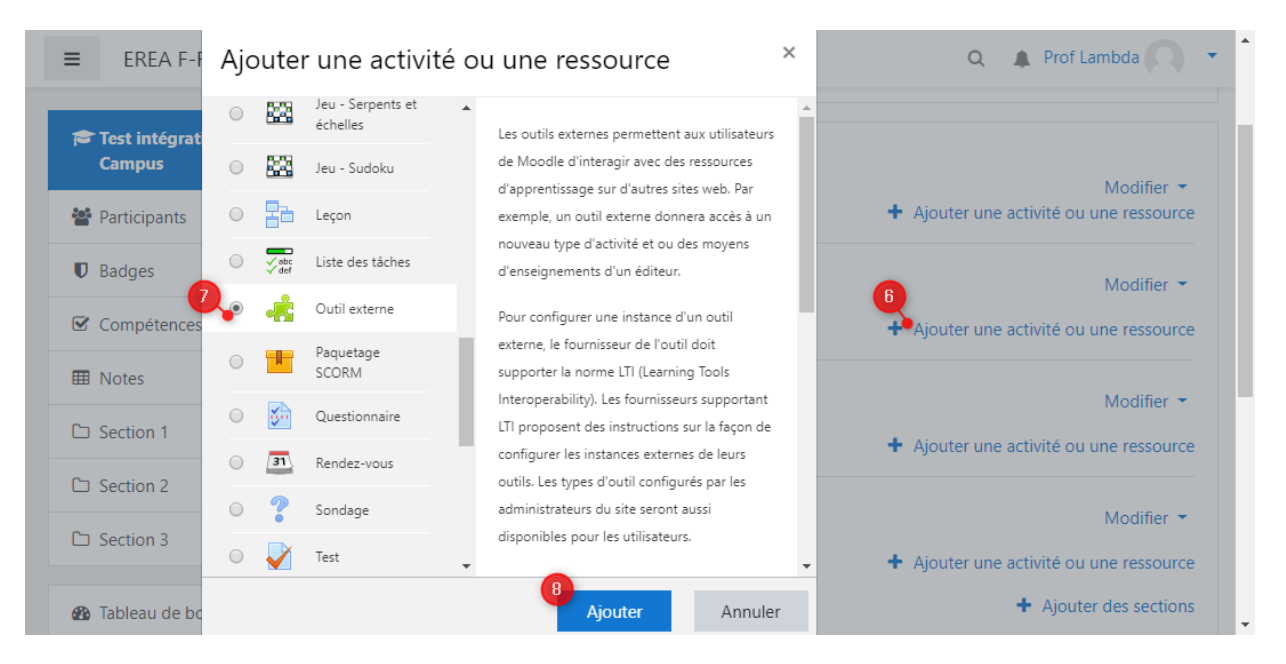

### ➢ Le paramétrage de l'activité « Outil externe » donne accès à un bouton bleu « Rechercher un cours » :

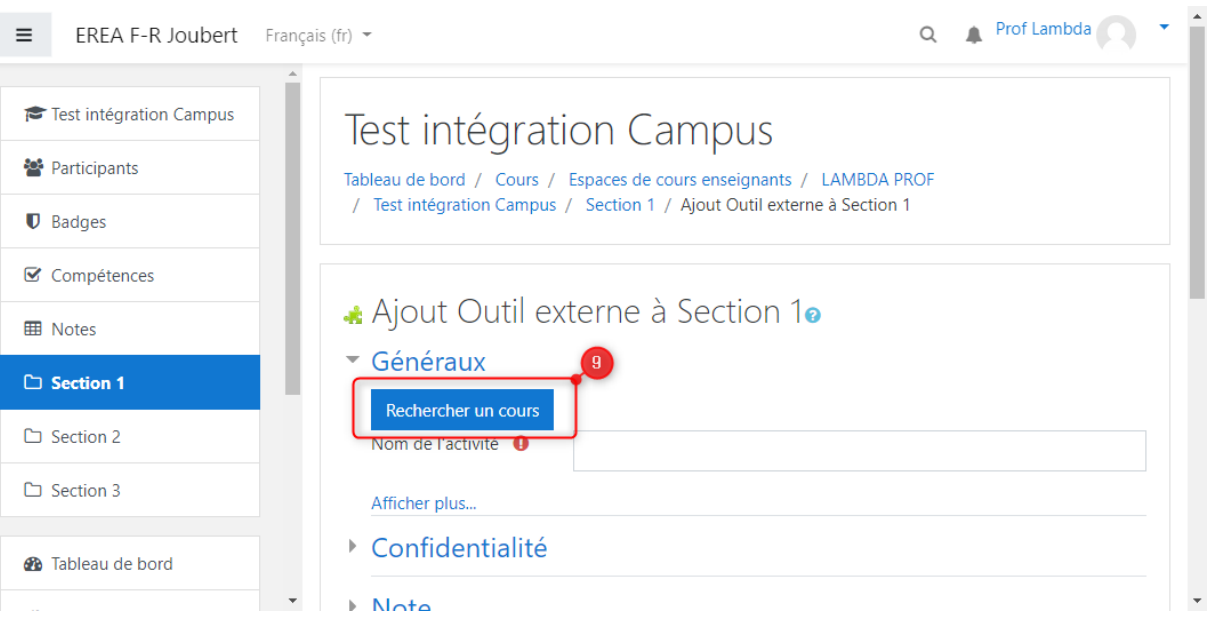

#### ➢ Une fenêtre présente alors les cours mutualisés disponibles sur le Campus commun :

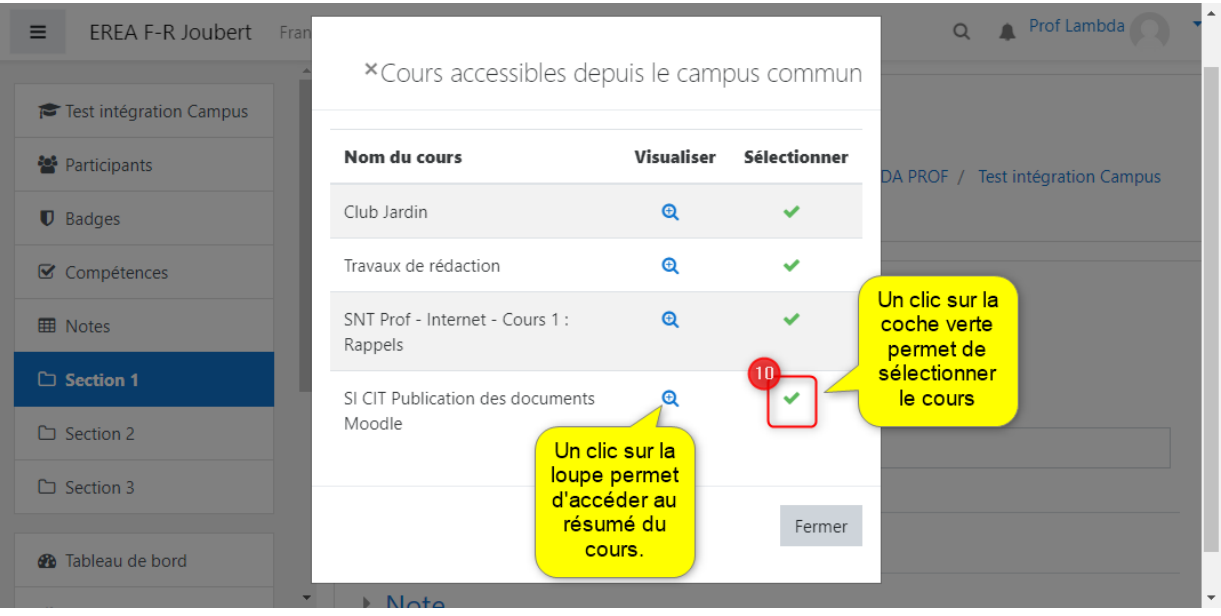

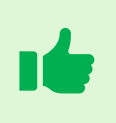

L'icône « loupe » donne seulement accès au résumé du cours : donc plus ce résumé sera clair et détaillé, plus le choix de l'utilisateur sera facilité !

➢ Une fois le cours sélectionné, l'enseignant enregistre son choix :

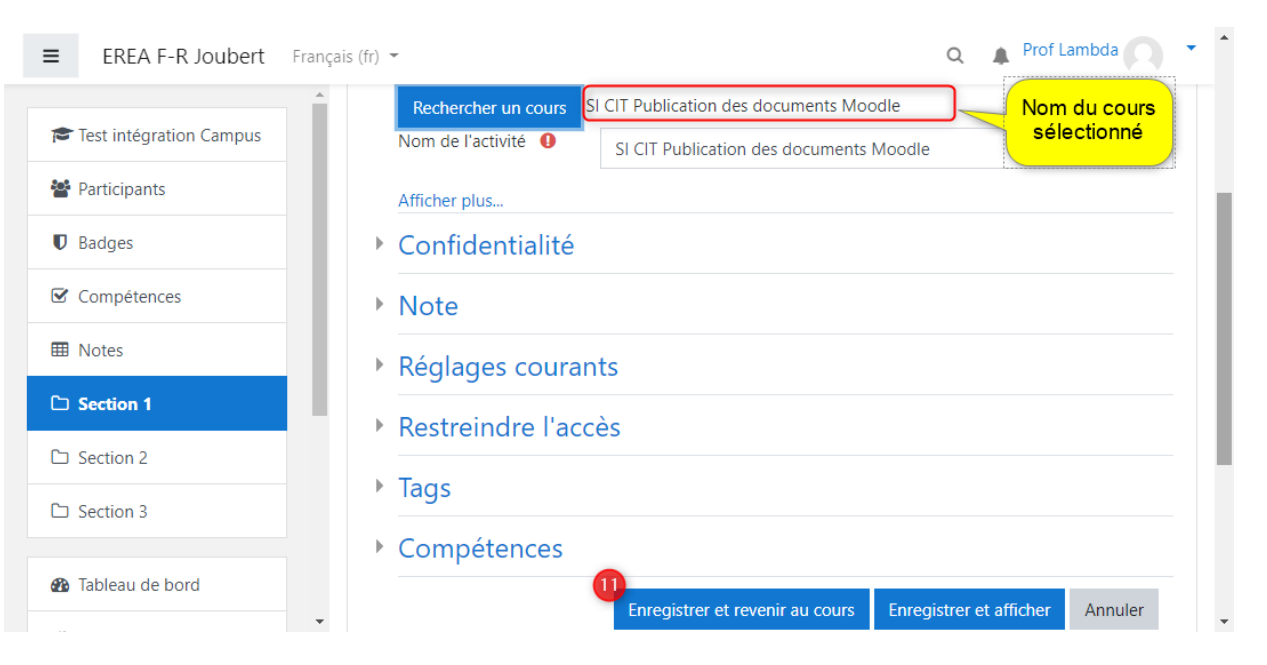

➢ Une instance du cours sélectionné dans le Campus commun est créée comme une activité intégrée au cours de base :

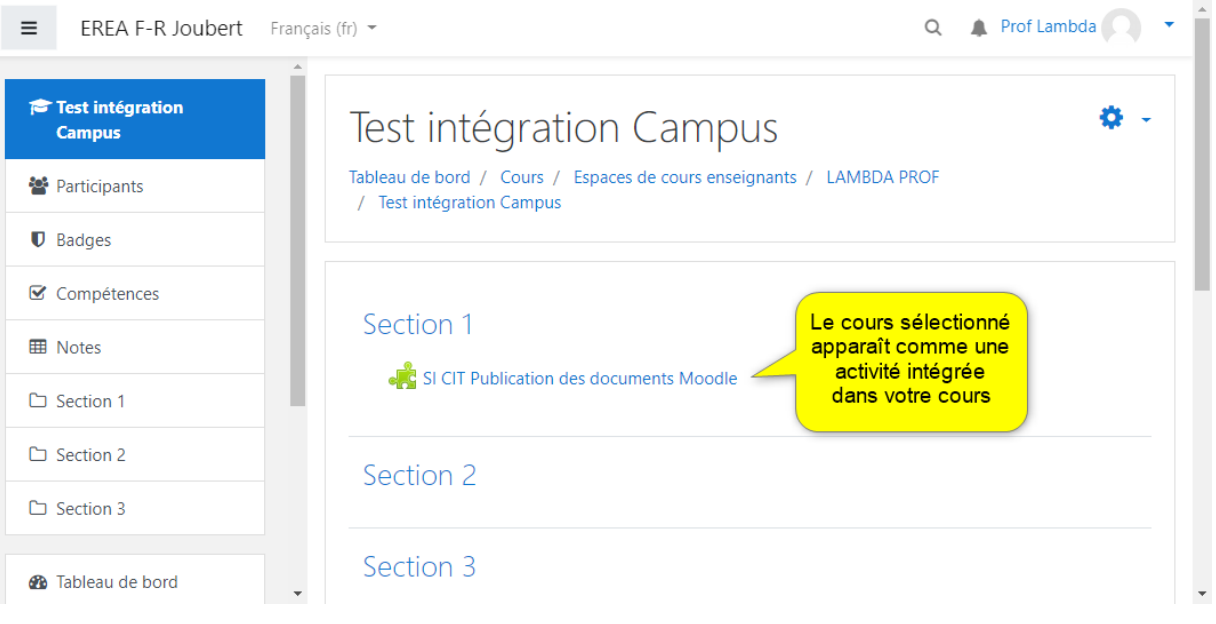

 $\mathbf{i}$ 

Contrairement à la « Sauvegarde/Restauration », le contenu du cours mutualisé n'est pas modifiable par l'enseignant qui l'intègre.